- **1. Basic design of an extensive form game with the standard layout**
- **a. Open the program.**
	- Experiments are designed in  $\Box$  Design  $\Box$  window which opens as a default option.

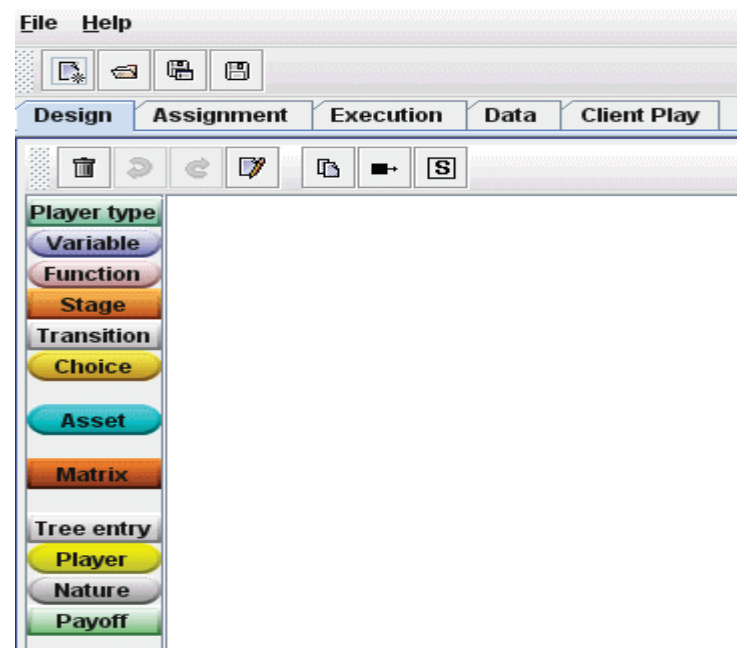

**b. Elements for designing an extensive form game on the left side of the design window are:** 

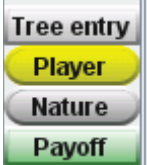

**c. Some basic features of icons** 

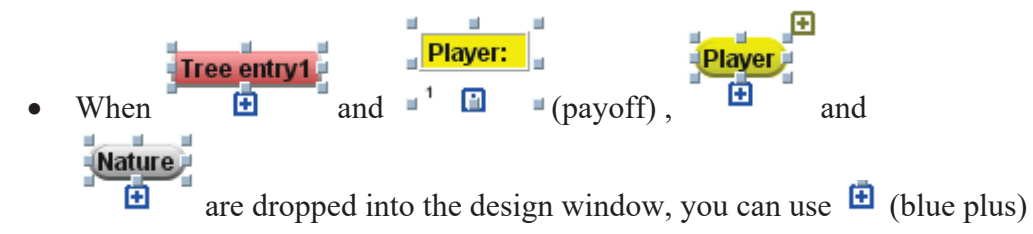

to connect to another icon:

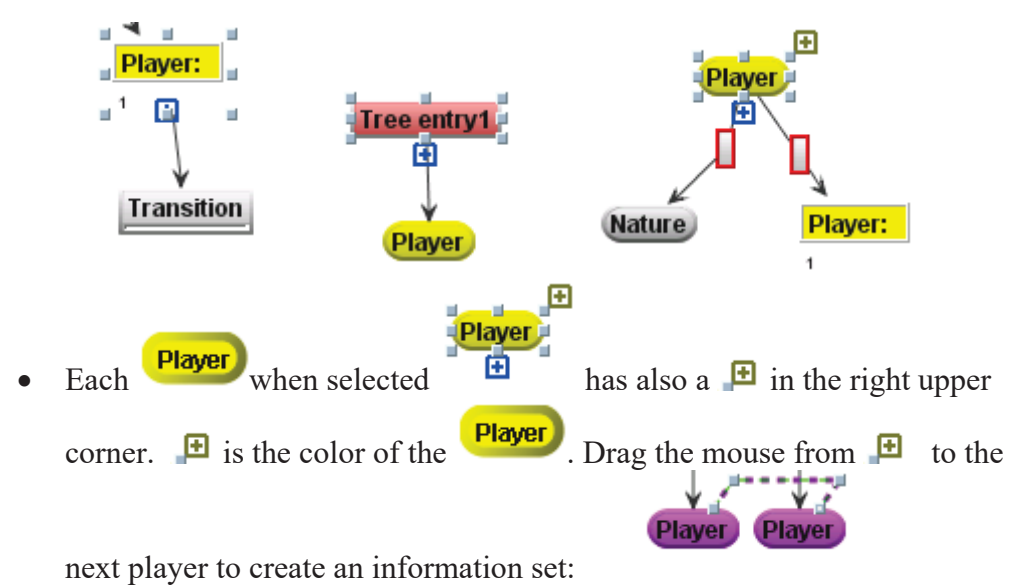

- **d. Necessary steps to design an extensive form game in a standard layout:** 
	- Each tree has to start with  $\frac{1}{\pi}$  Example 1 and drop  $\frac{1}{\pi}$  into the design window.
	- Tree entry1 • Once Tree entry is in the design window, select it  $\overrightarrow{H}$  and drag -Tree entry1 and drop a  $\frac{\text{Player}}{\text{or a}}$  or a Nature. Note the starting  $\frac{\text{if a number of points in } A}{\text{if a number of points in } B}$  has to be colored in red. The red color indicates the starting point of the experiment. <mark>∤Tree entry1</mark> If it happens to be white, select the  $\overline{a}$  and click on . Tree entry1 **Tree entry1** 囝 changes the color  $\overline{\mathbf{H}}$  to indicate that the game will start from this tree entry.

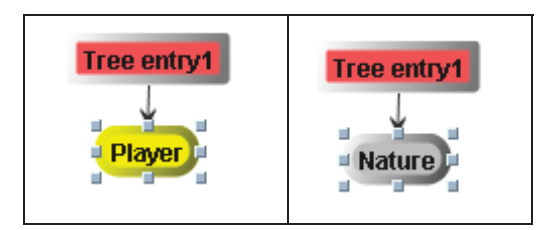

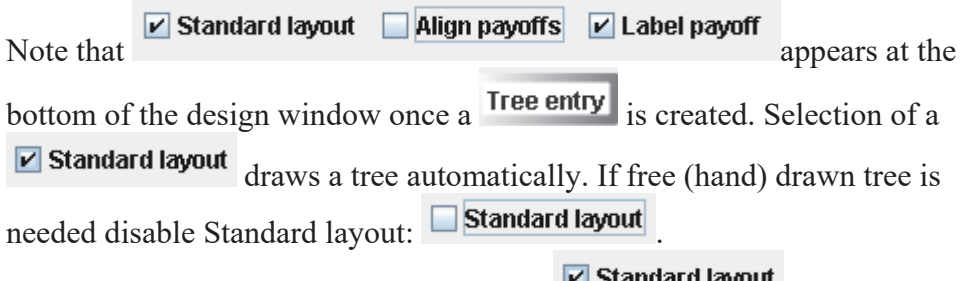

- All the instructions below apply to  $\Box$  Standard layout
- Continue building the tree by selecting the predecessor player (node) and

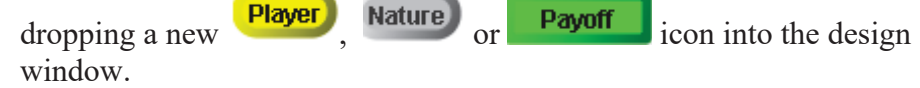

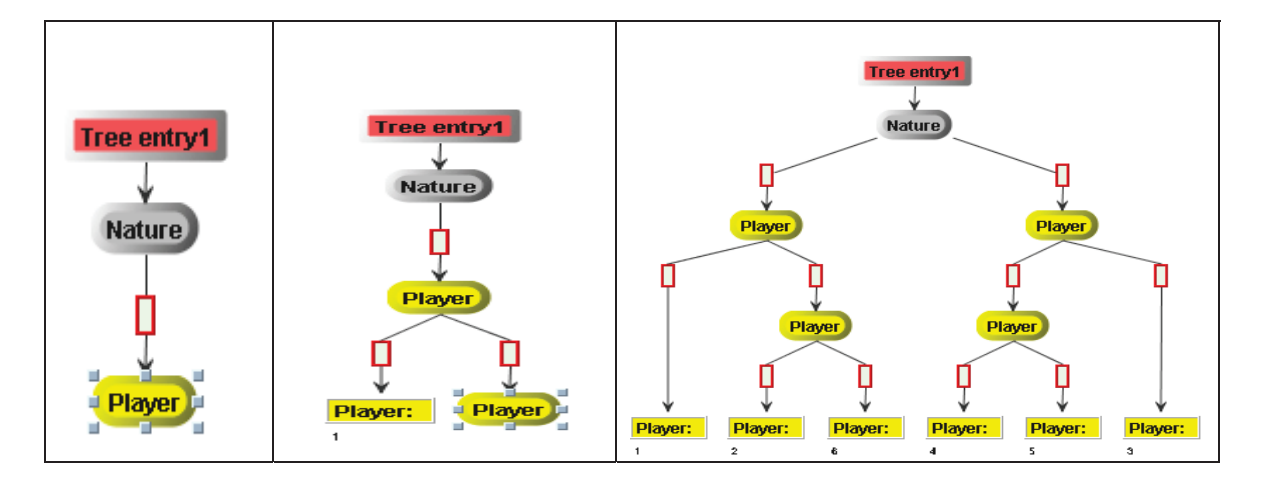

• If a predecessor node is not selected the connections between the notes are not drawn like in the picture on the left. To draw a connection, double click on the predecessor, go to the middle of the icon with the mouse; a

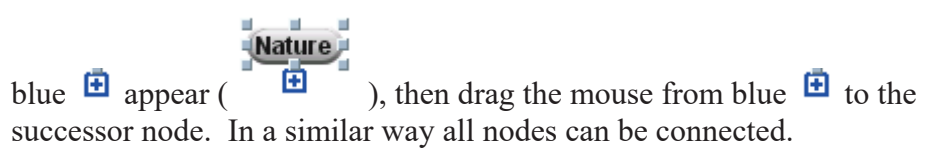

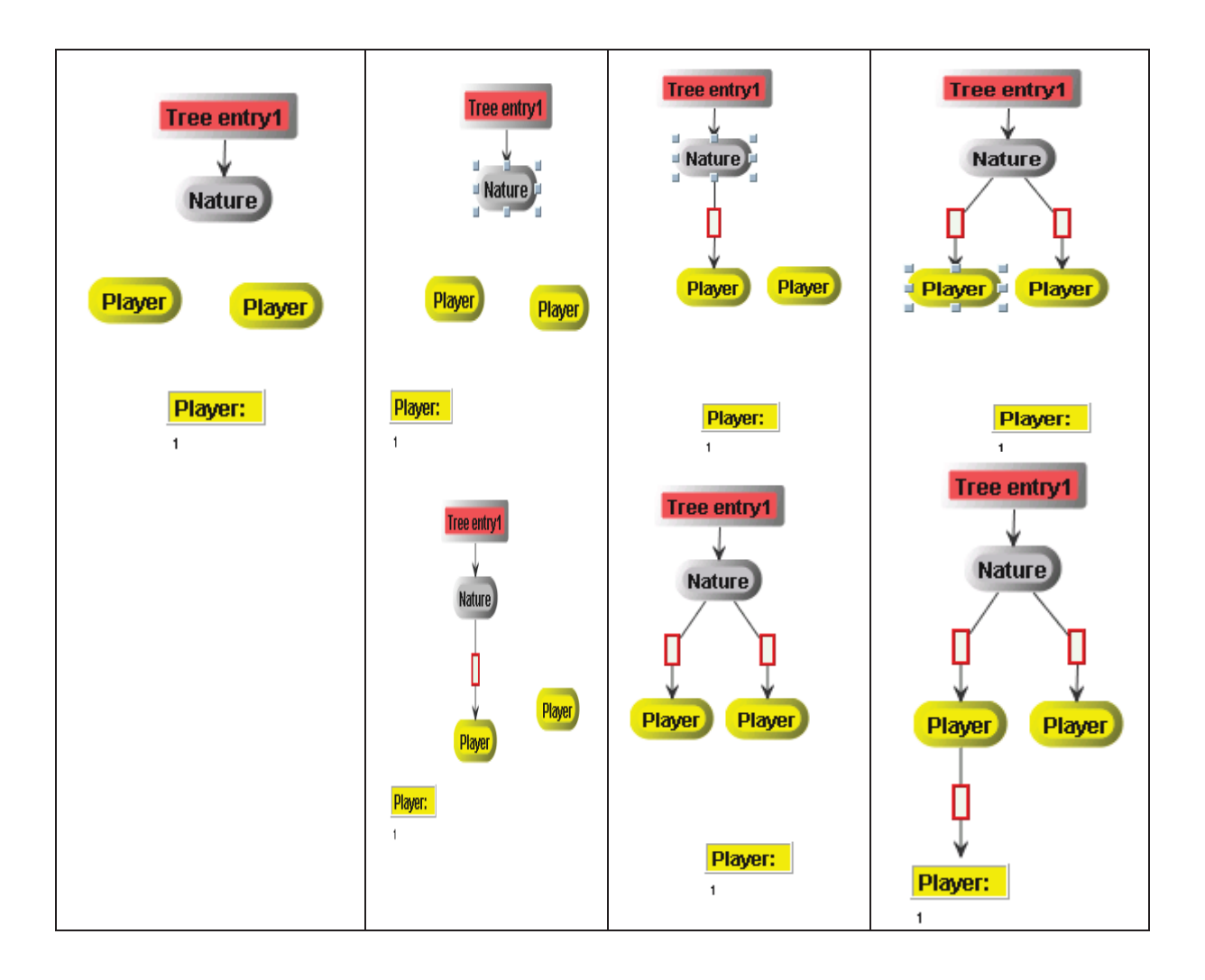

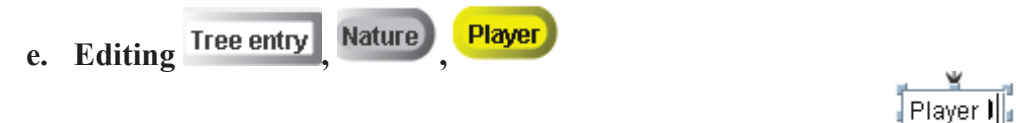

• Double click on the appropriate icon to open the editor: rename it.

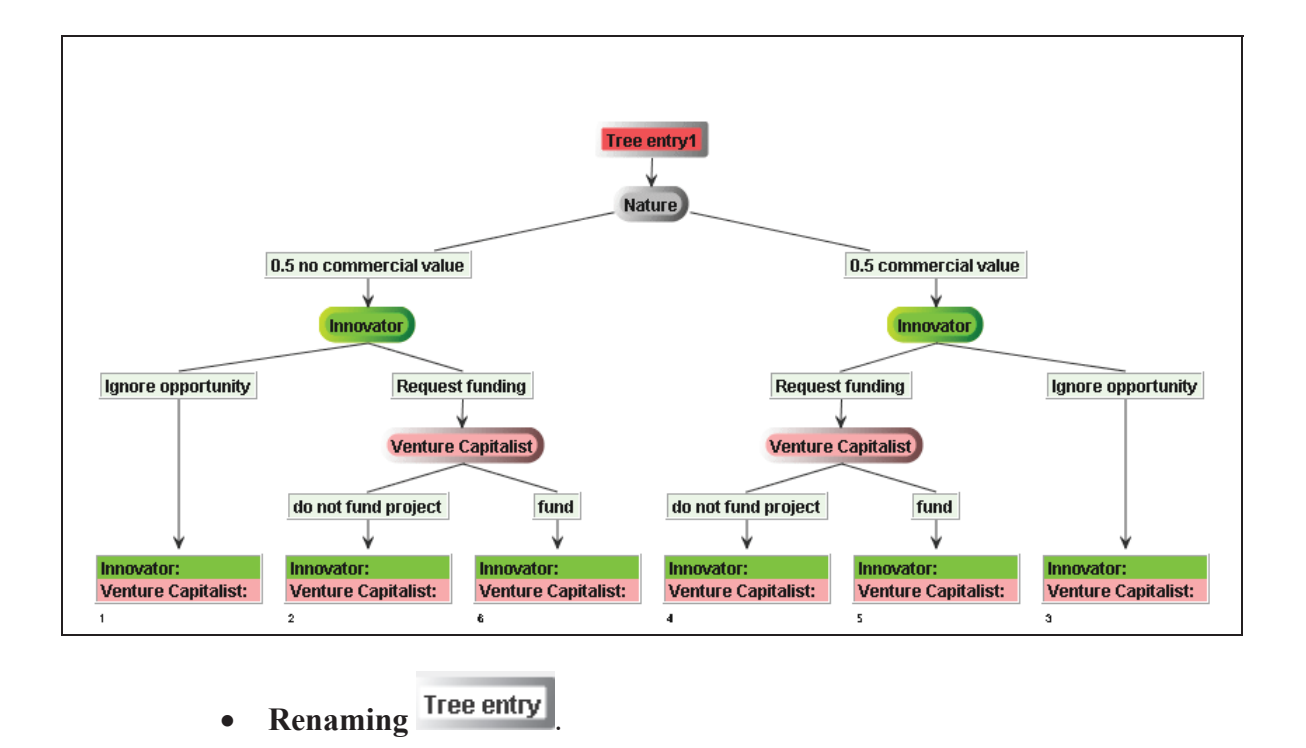

Double click on Tree entry and rename it: **Marketing a new product** This part is optional.

**•** Editing Chance Probabilities in Nature

Only whole numbers or decimal numbers can be written as weights.

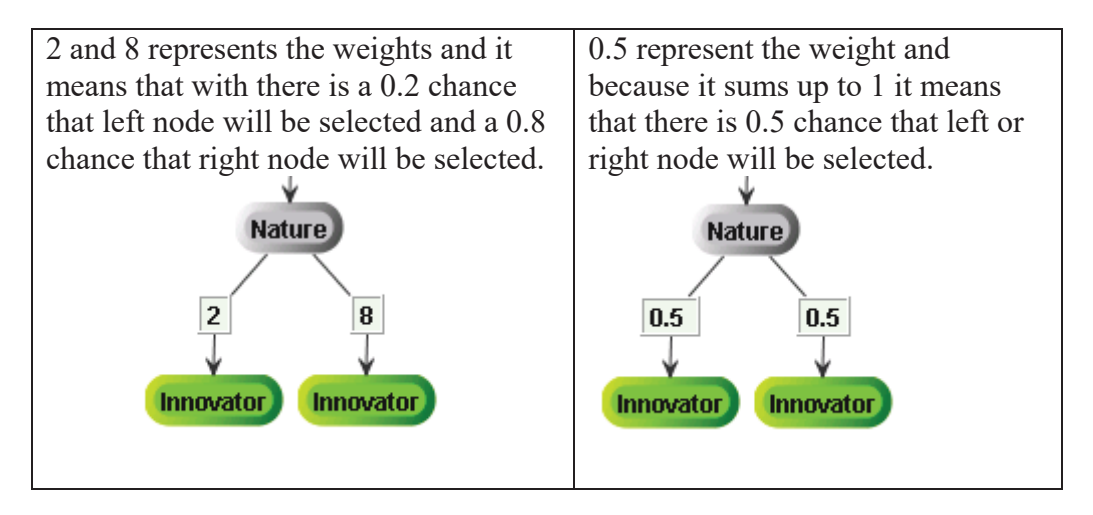

x When the weights are accompanied with labels there **must be at least one empty space** between the number and the label.

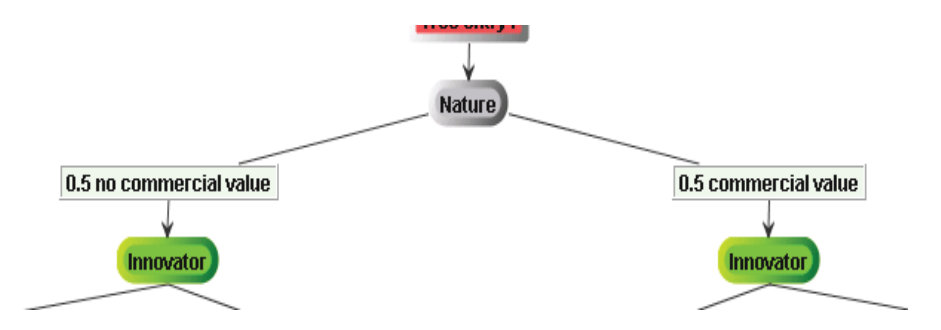

**f. Editing Choice Names**

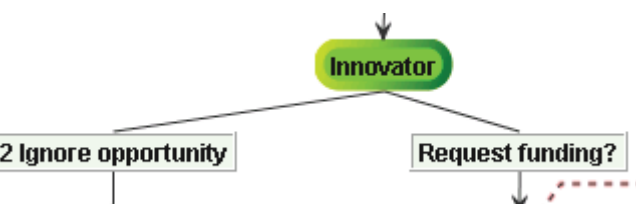

• If the label is too long, separate the text with a backslash ( $\setminus$ ) or several. Each backslash means a new line.

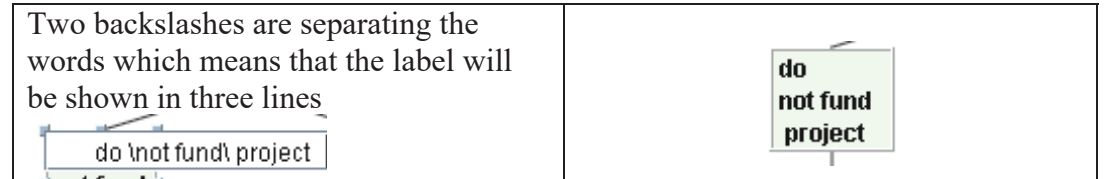

# **g. Creating information sets**

Select the appropriate player or nature node so that  $\mathbf{\hat{E}}$  (below the icon)

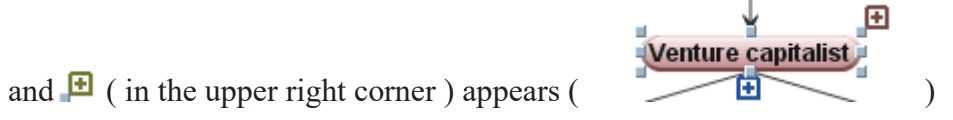

and drag the mouse from  $\blacksquare$  to the next player or nature node.

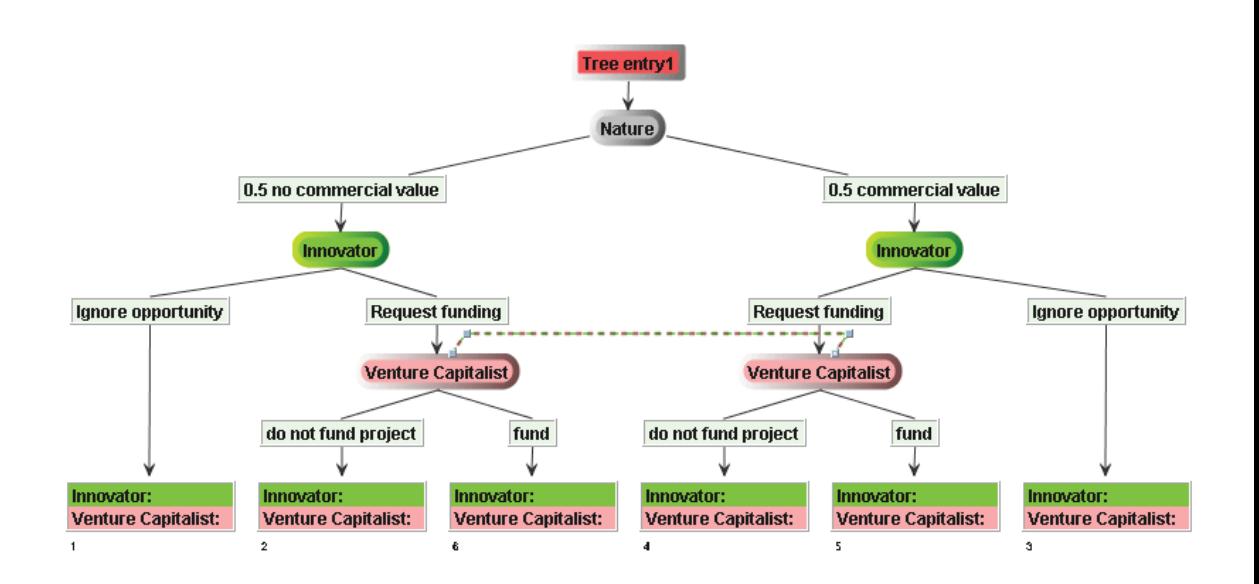

#### **h. Deleting the information sets or any other parts of a tree**

 $\bullet$  Select an appropriate player and click on " $+$ " to remove information set

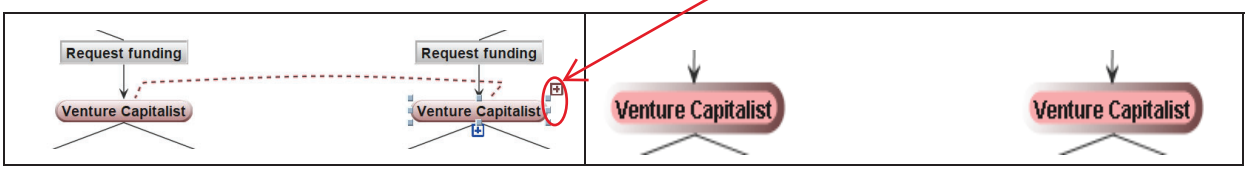

• Click on the first icon that you want to remove, then click on "CTRL" and hold it while you are selecting all other icons that you want to delete, and

then click on delete button  $\mathbb{R}$ 

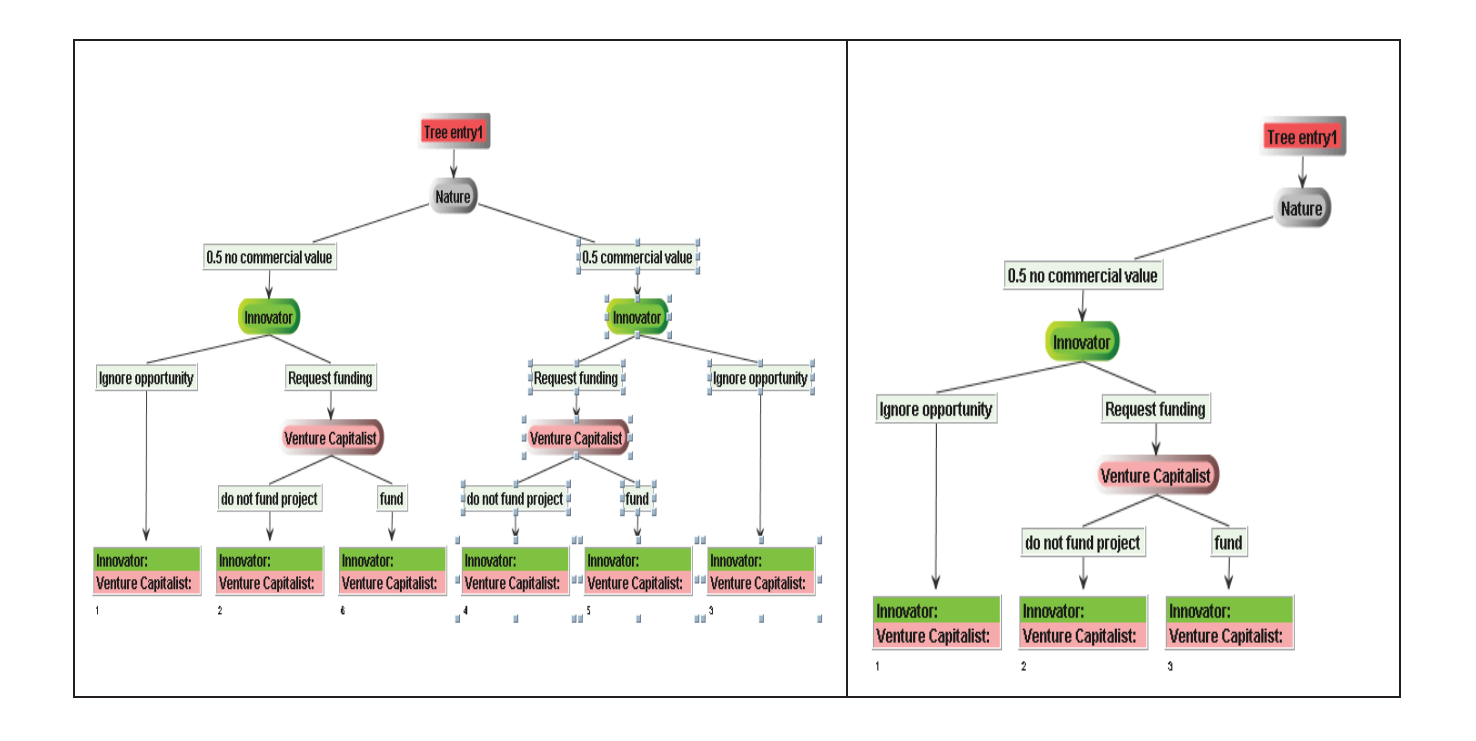

#### i. **Copying a part of a tree or a whole tree**

(Note: drawing the whole tree is not necessary if a tree is a duplicate of a certain part)

• Select the part or the whole tree that you want to copy, and click on copy

 $\Box$ ) button and then move the duplicate. Make sure all the duplicate nodes are selected before you move the tree.

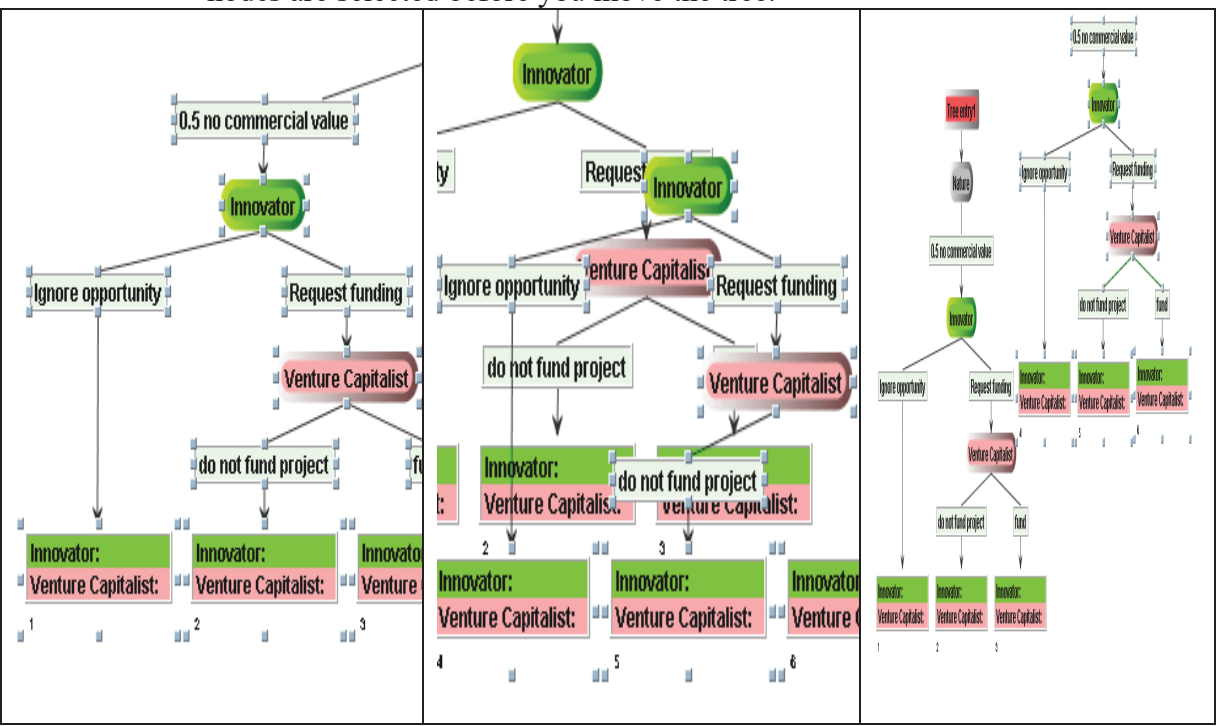

Connect the duplicate part to the rest of the decision tree by selecting the

**Nature** predecessor node which in is in our example  $\Box$ , drag the mouse from  $\overline{H}$  to the destination you want to connect to (in our example 0.5 no commercial value .

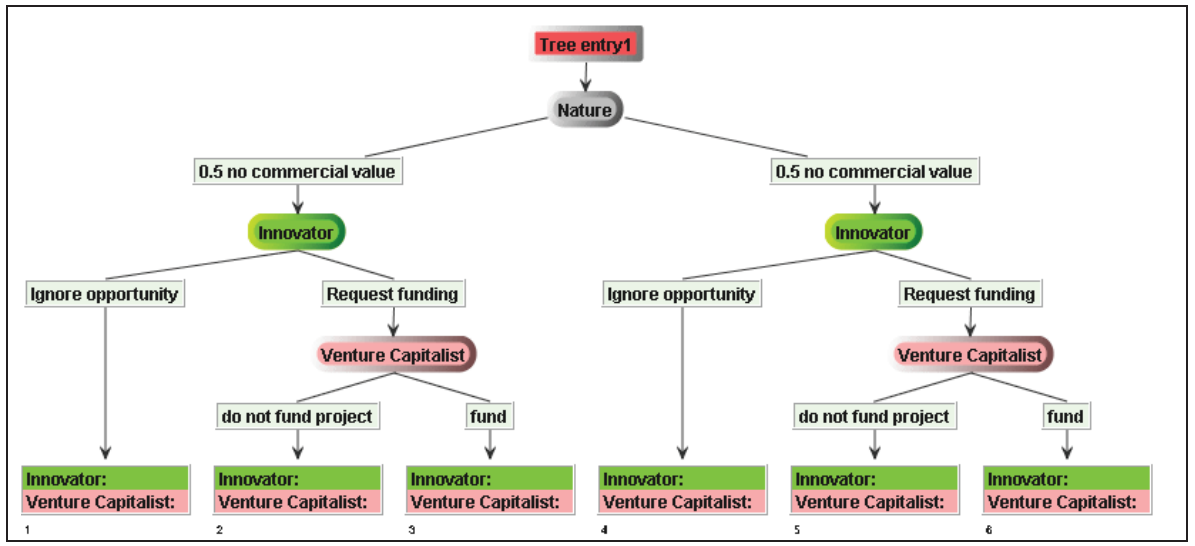

To move a certain part of the tree to a different side, select it and drag it to the designated destination. If the tree does not appear correctly just disable

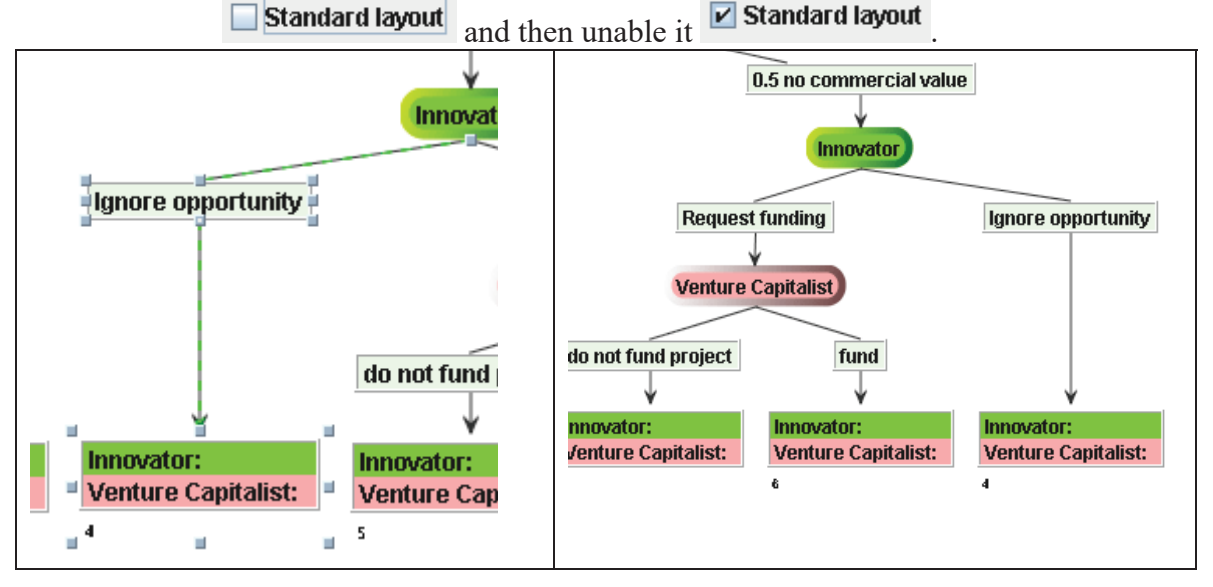

# **j. Editing payoffs**

Double click on the appropriate payoff and write a number under "Number or formula" and click Accept.

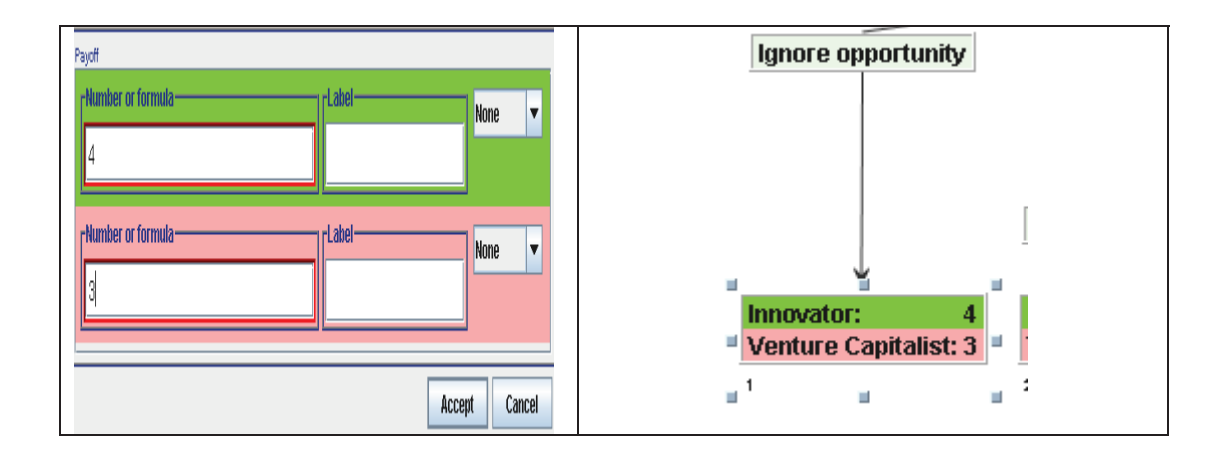

• To write a formula in the payoffs, right click in the white editor in "Number or formula". The "Function editor" appears.

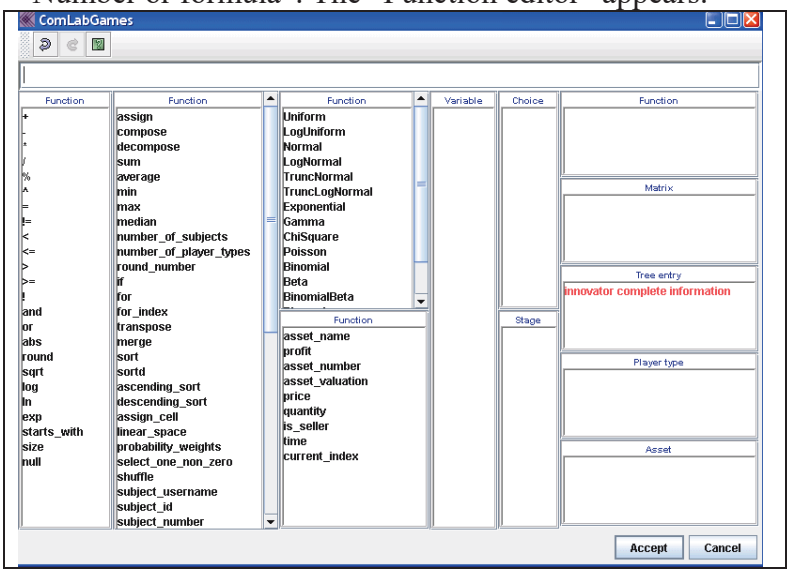

- Write the appropriate expression, and click **Accept**
- The expressions can be draws from the distributions, mathematical

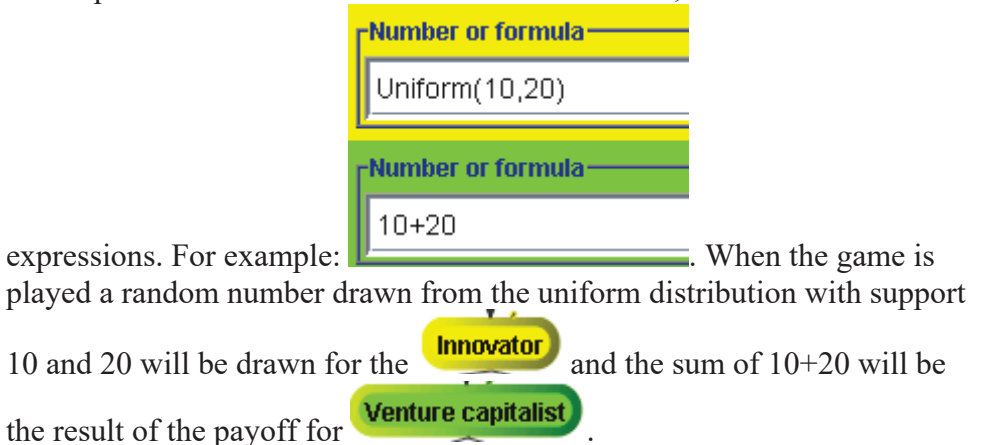

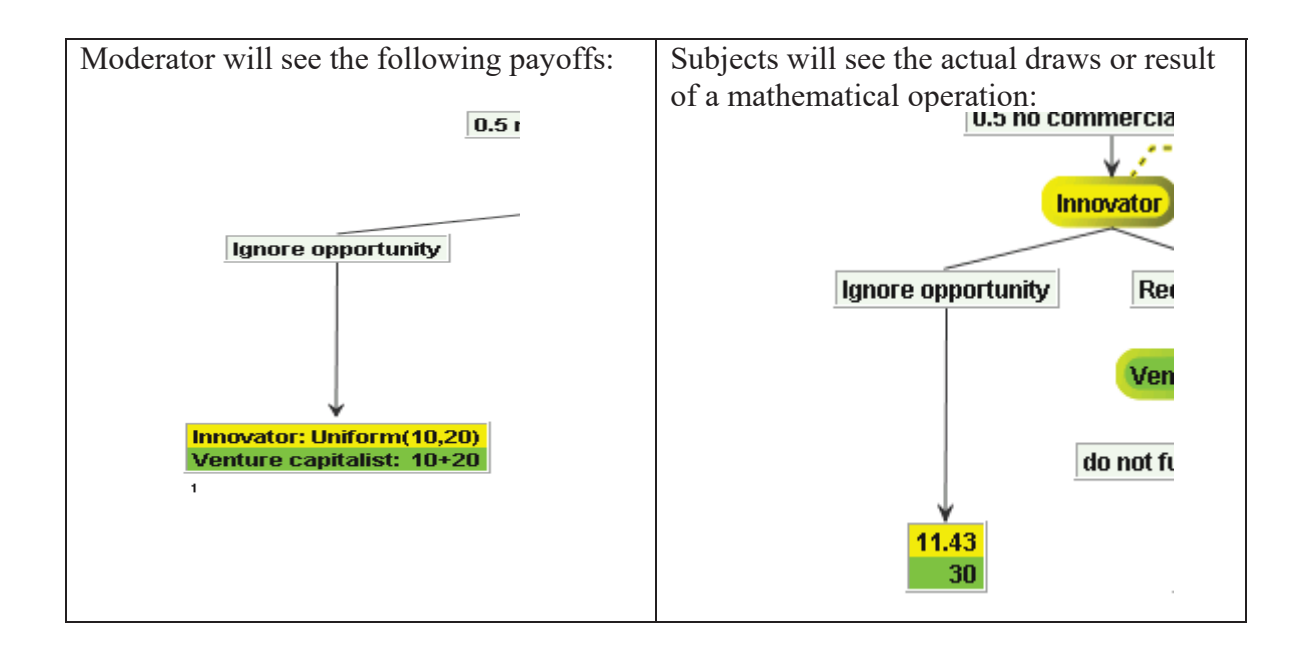

• The payoffs can have labels as well.

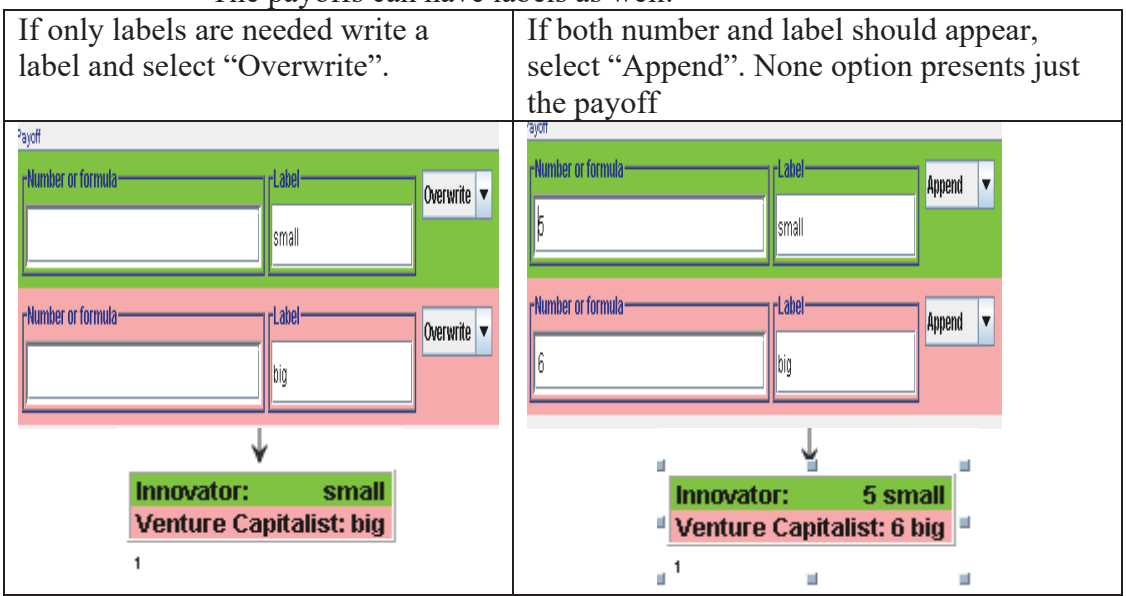

### **k. Changing icon color for players**

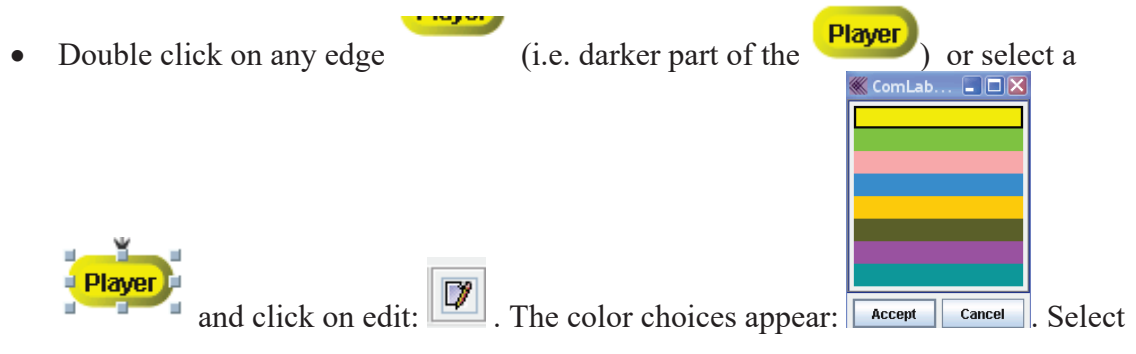

one of the possible colors and **Player** color will be changed to the new selected color.

# **l. Saving a tree (file)**

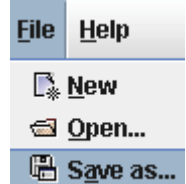

 $\bullet$  Click on  $\overline{a}$   $\overline{b}$  and save the file. The program automatically adds suffix "mgd".

#### **m. Conducting an experiment**

Select Execution on

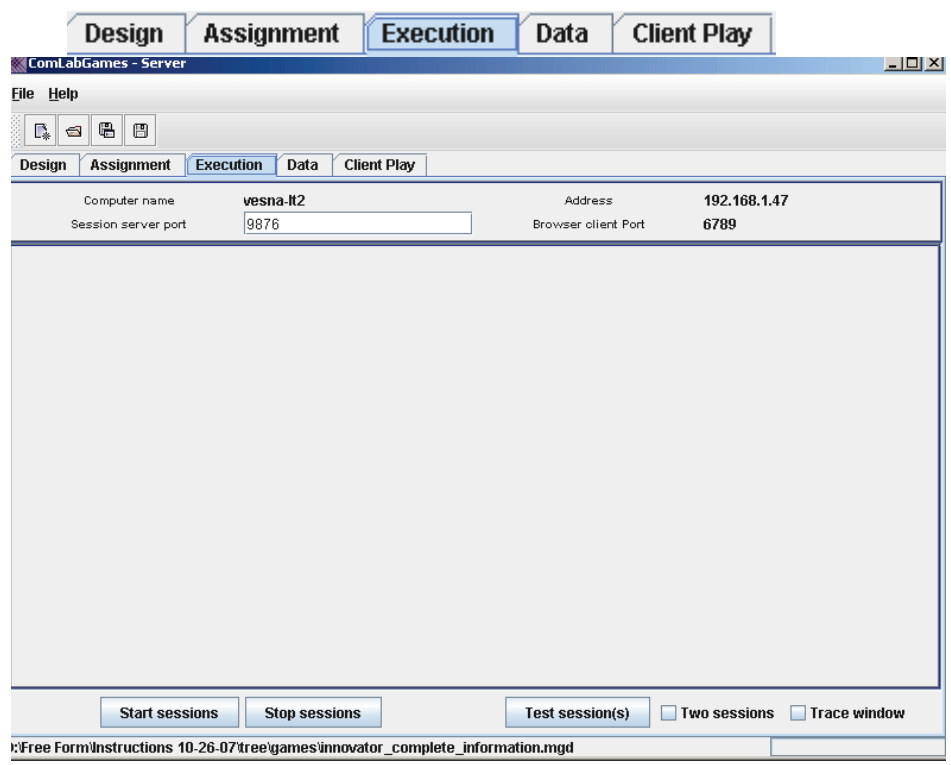

- Make sure the game is loaded on the design window (the name of the parame is shown at the bottom of the window or just click on  $\sqrt{\text{Design}}$  to game is shown at the bottom of the window or just click on see if the game is loaded)
- To test the game before conducting an experiment, click on

**Test session(s)** 

that can be found at the bottom right end of the

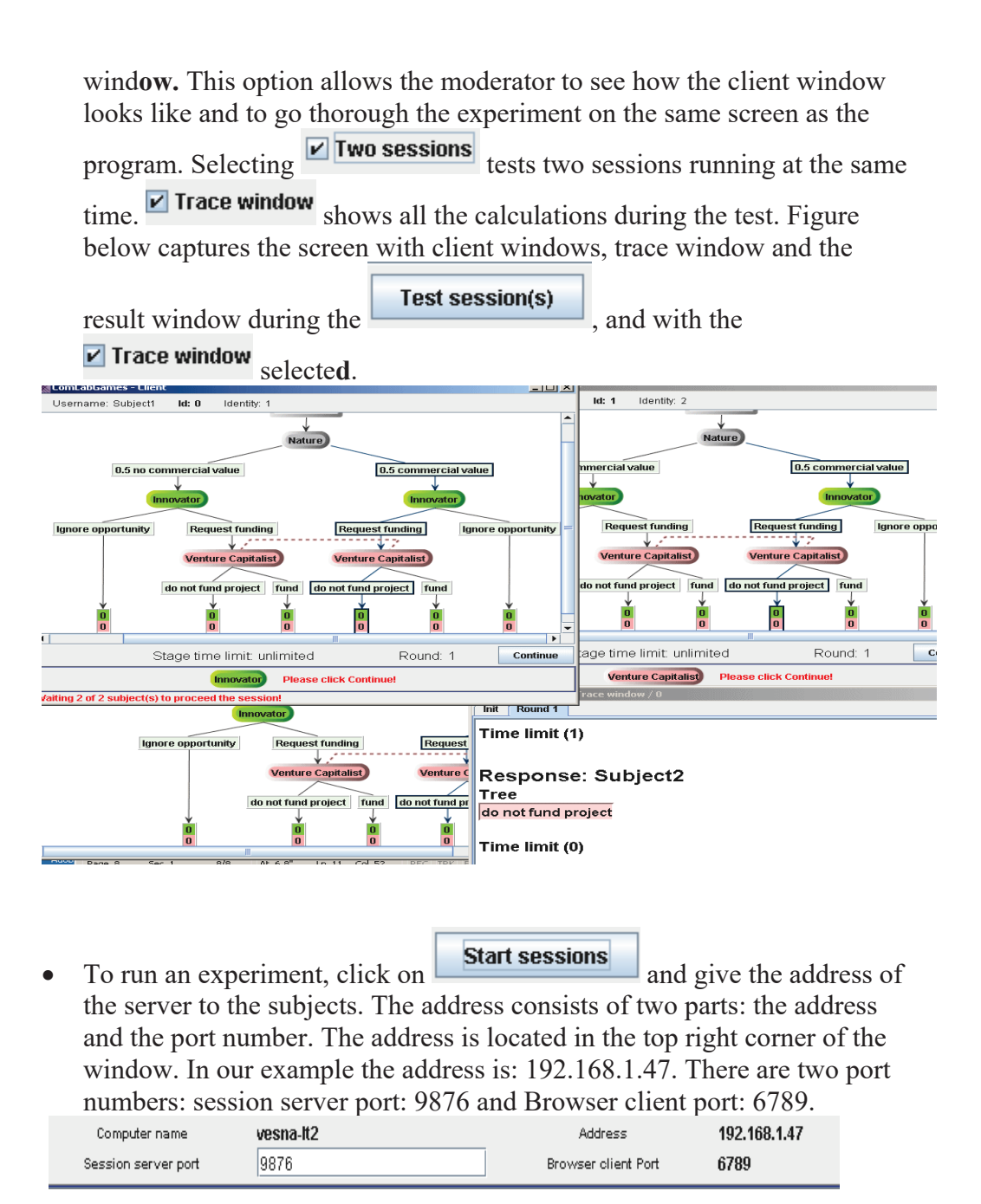

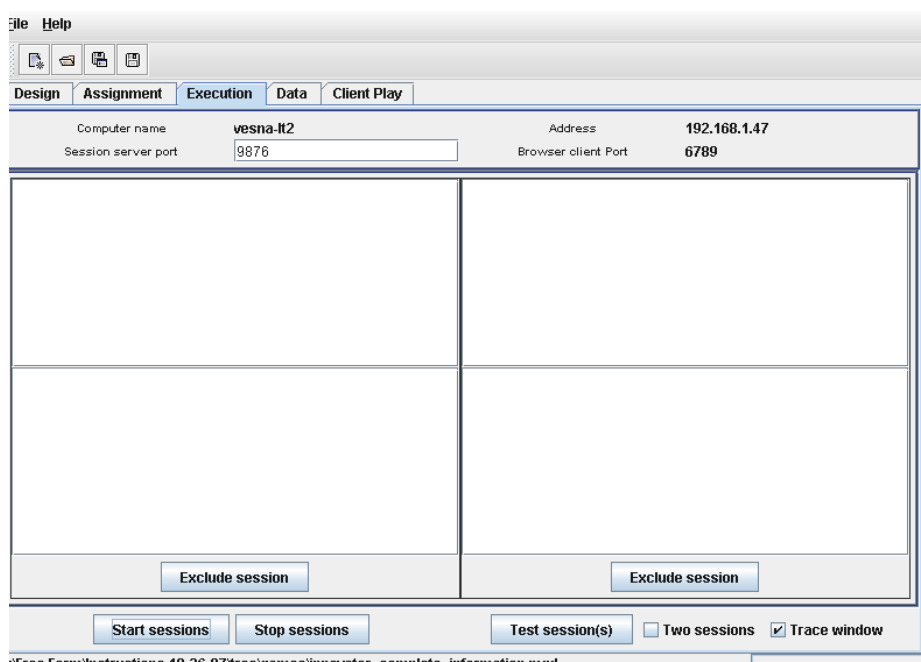

- Provide the Url address to the subjects:
- If a subject uses a browser the address written in the browser should be as follow: http://192.168.1.47:6789 (do not omit http://)

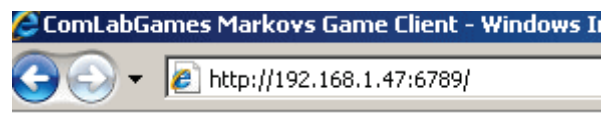

- If a subject uses Comlabgames program then a subject should select on Design Assignment Execution Data Client Play Client Play

The following window will appear:

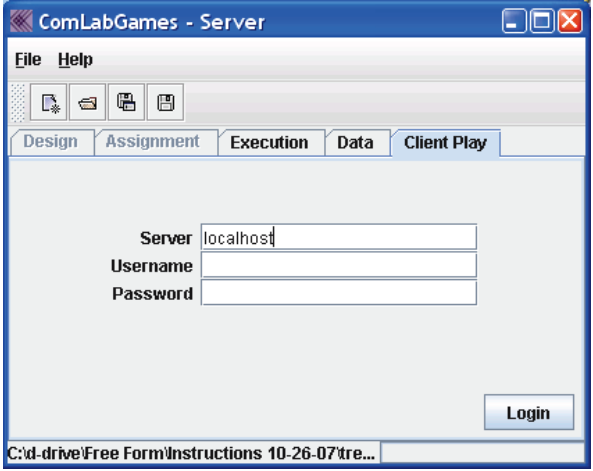

- Provide Url address, colon and session server port for users of Client Play

192.168.1.47:9876 (Note session server port is: 9876)

- A subject writes a Url address under server, login name that can be any

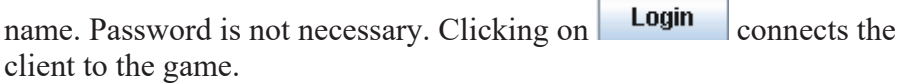

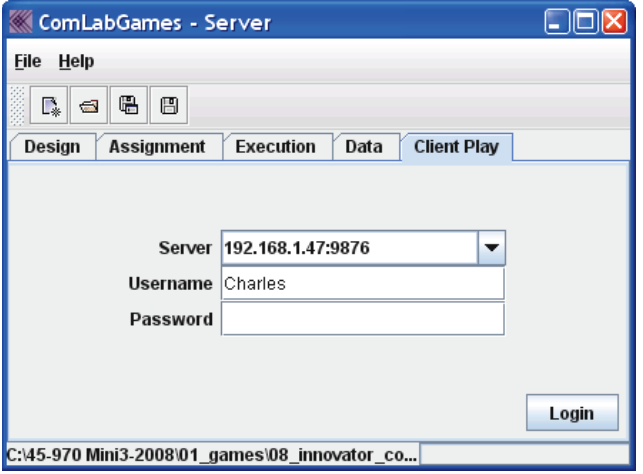

# **n. Moderator Viewing the Data**

- During the game a separate window will open that will show all the outcomes as they occur during the experiment like in pictures below:

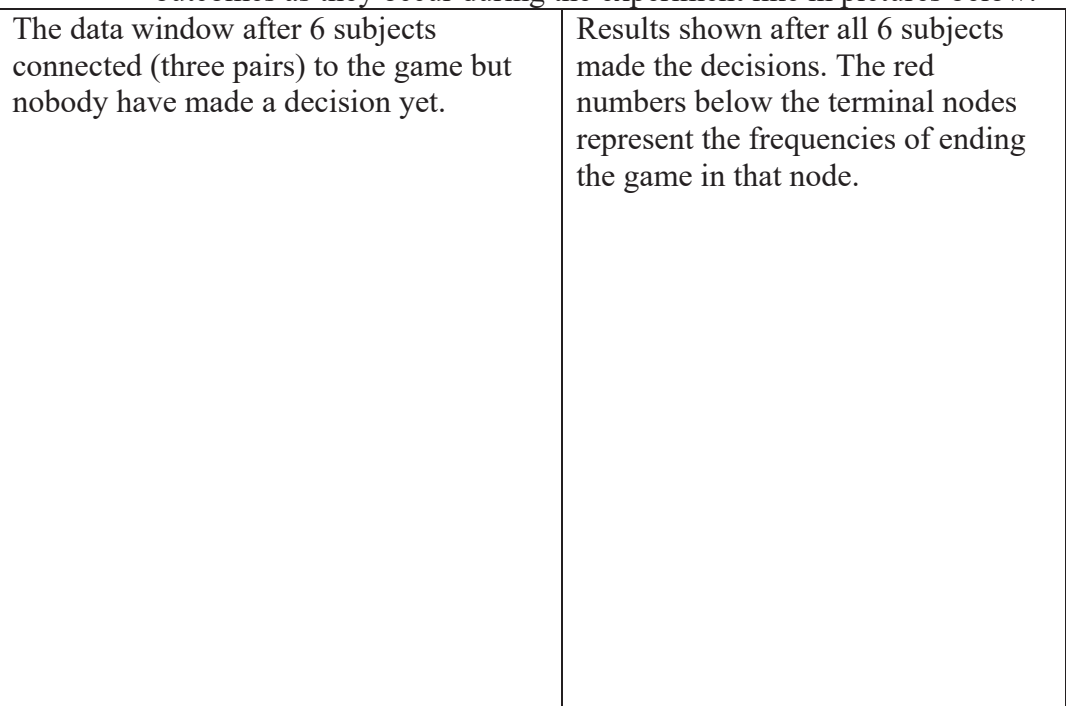

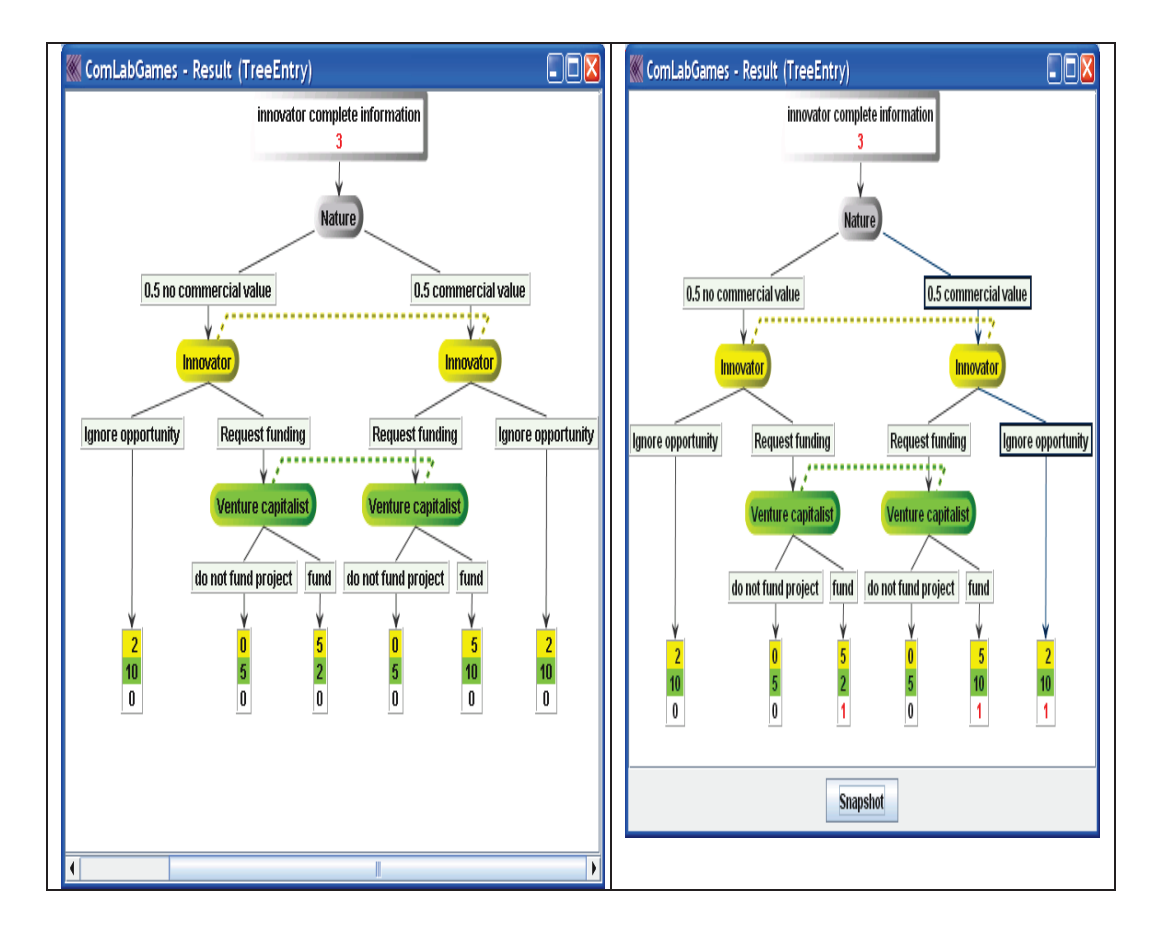

- On the execution window the moderator can follow the status of each subject:

> *(1) A Subject connected to the game and not all the subjects for the session connected to the game (Login names are in black).*

Subject "Charles" connected to the game.

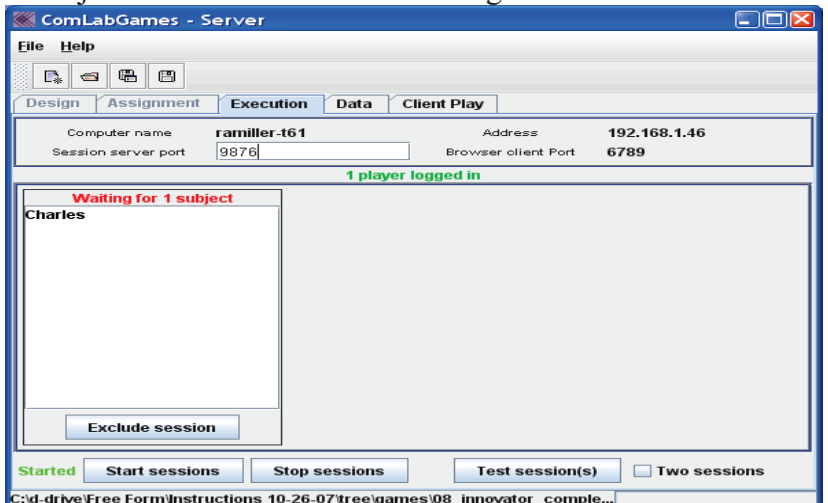

# *(2) All subjects are connected to the game but nobody made a decision yet*

Subject in red is the one who has to make a decision and a subject in blue has to wait until the first subject selected a choice.

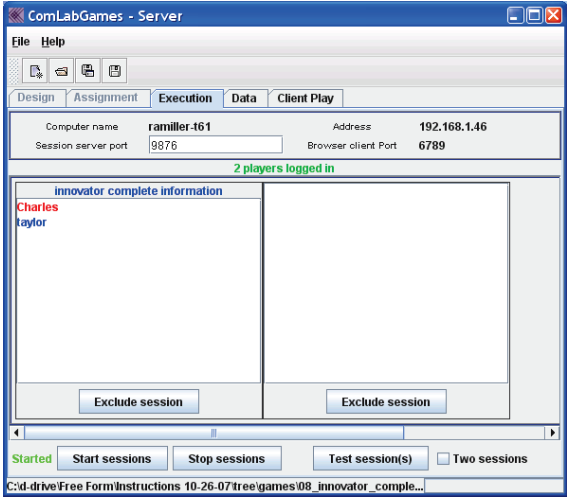

*(3) All subjects have to make a decision but they have not clicked on "Continue" yet (all login names for the session are in red)*

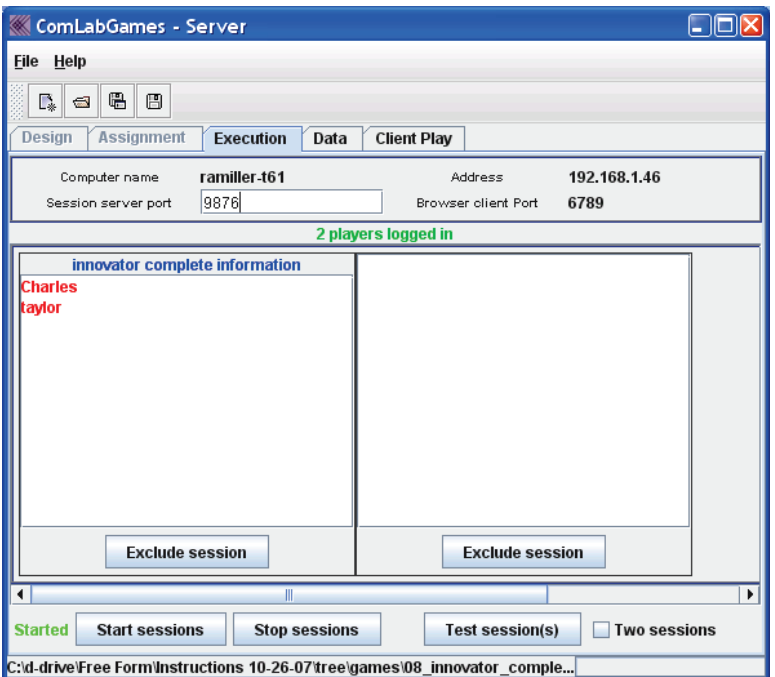

*(4) Subjects who finished the tasks are in green (i.e. clicked "Continue"). Subjects who did not finish the task are in red.*

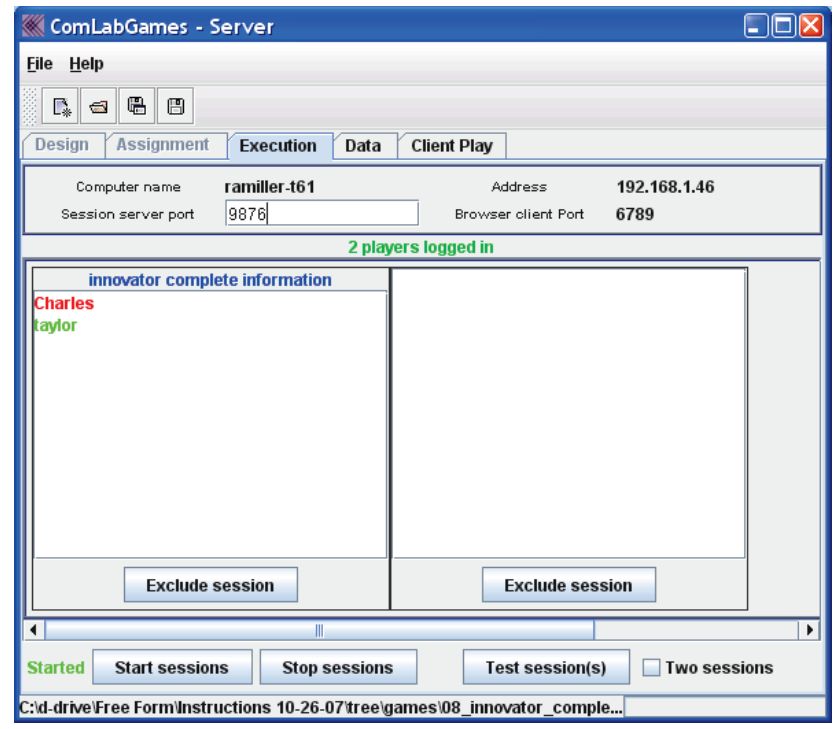

*(5) The game is over, and all the names are in black. All subjects finished all the tasks (i.e. clicked on "Continue").*

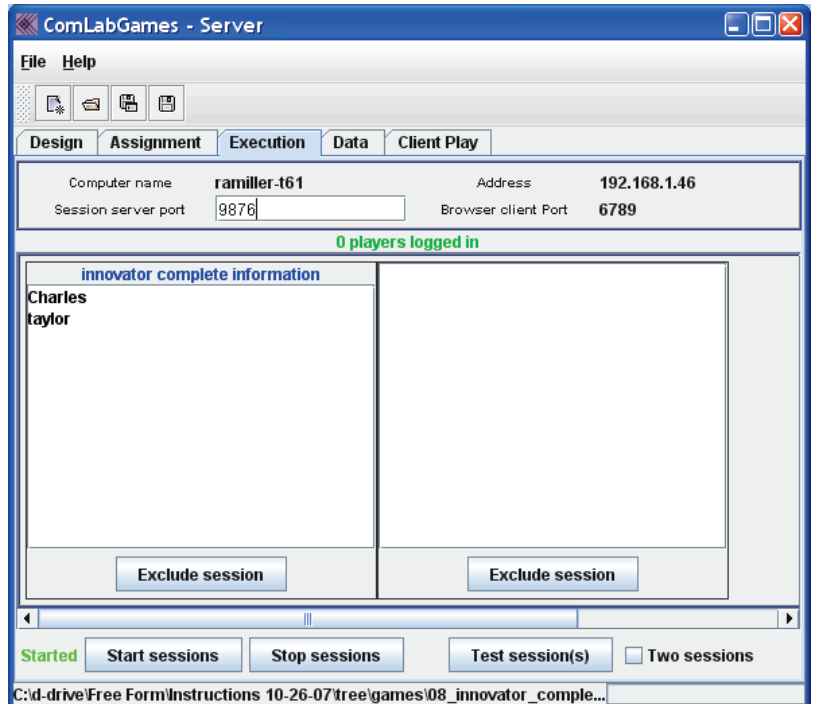

- If any of the sessions have technical problems, moderator can disconnect them by clicking on below the session that has a problem.
- **o. Viewing the Data after the experiment (i.e. after clicking on**

### **Stop sessions**

**)**

- Moderator can show the data immediately after the experiment
- Click on  $\overline{\text{Data}}$  and the following information appears in the window:

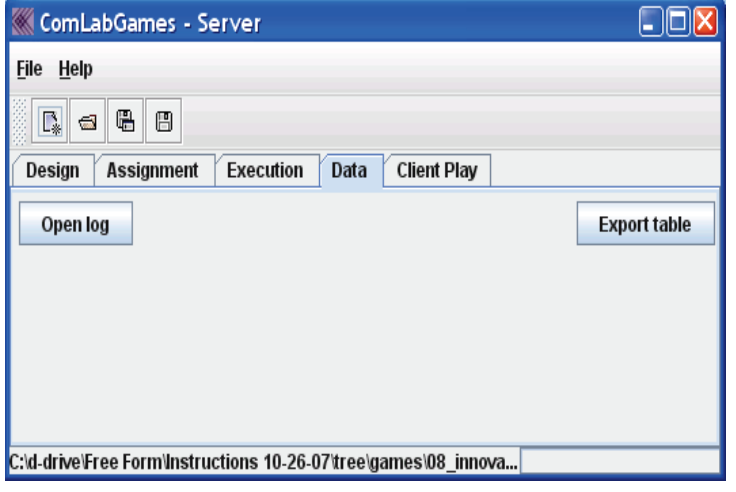

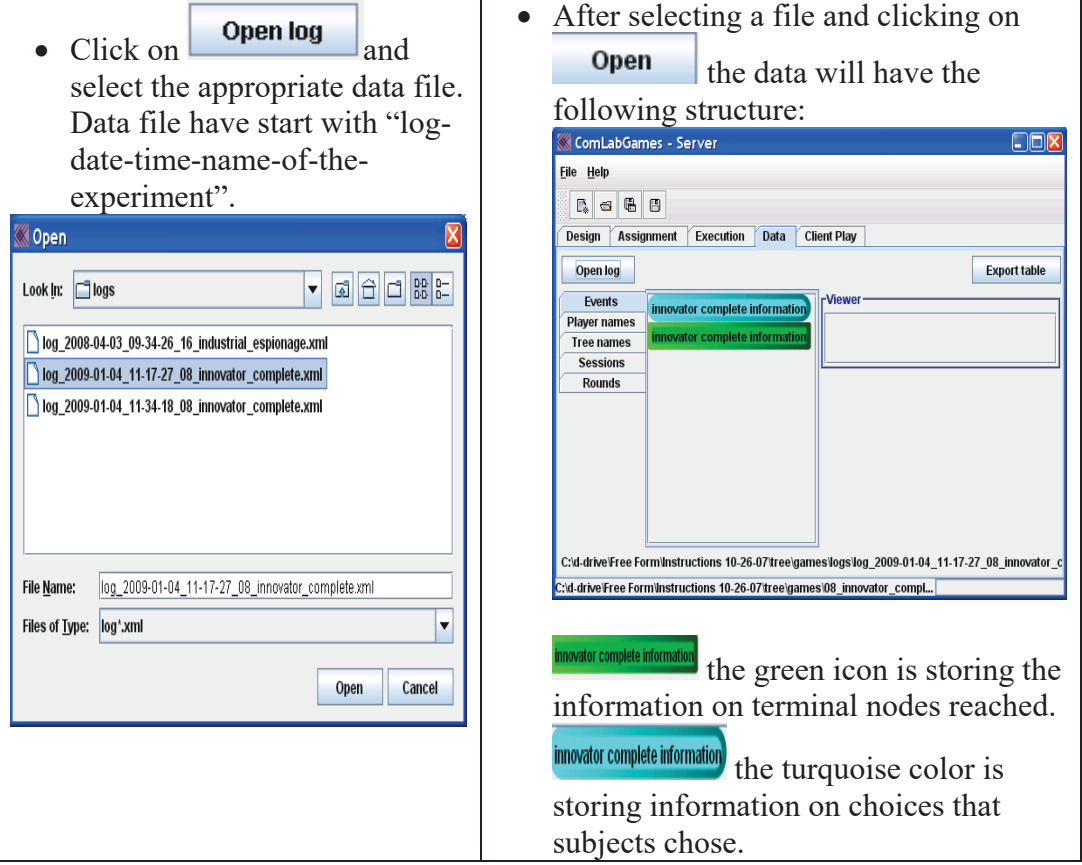

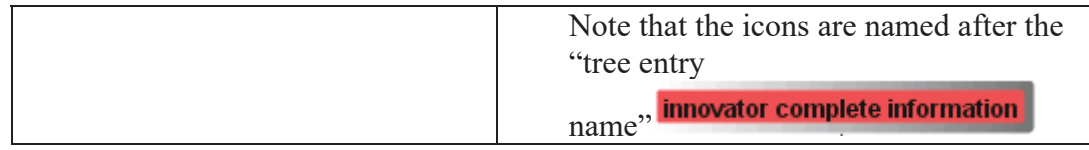

• Drag and drop any icon displayed into **Viewer** to view a particular type of data.

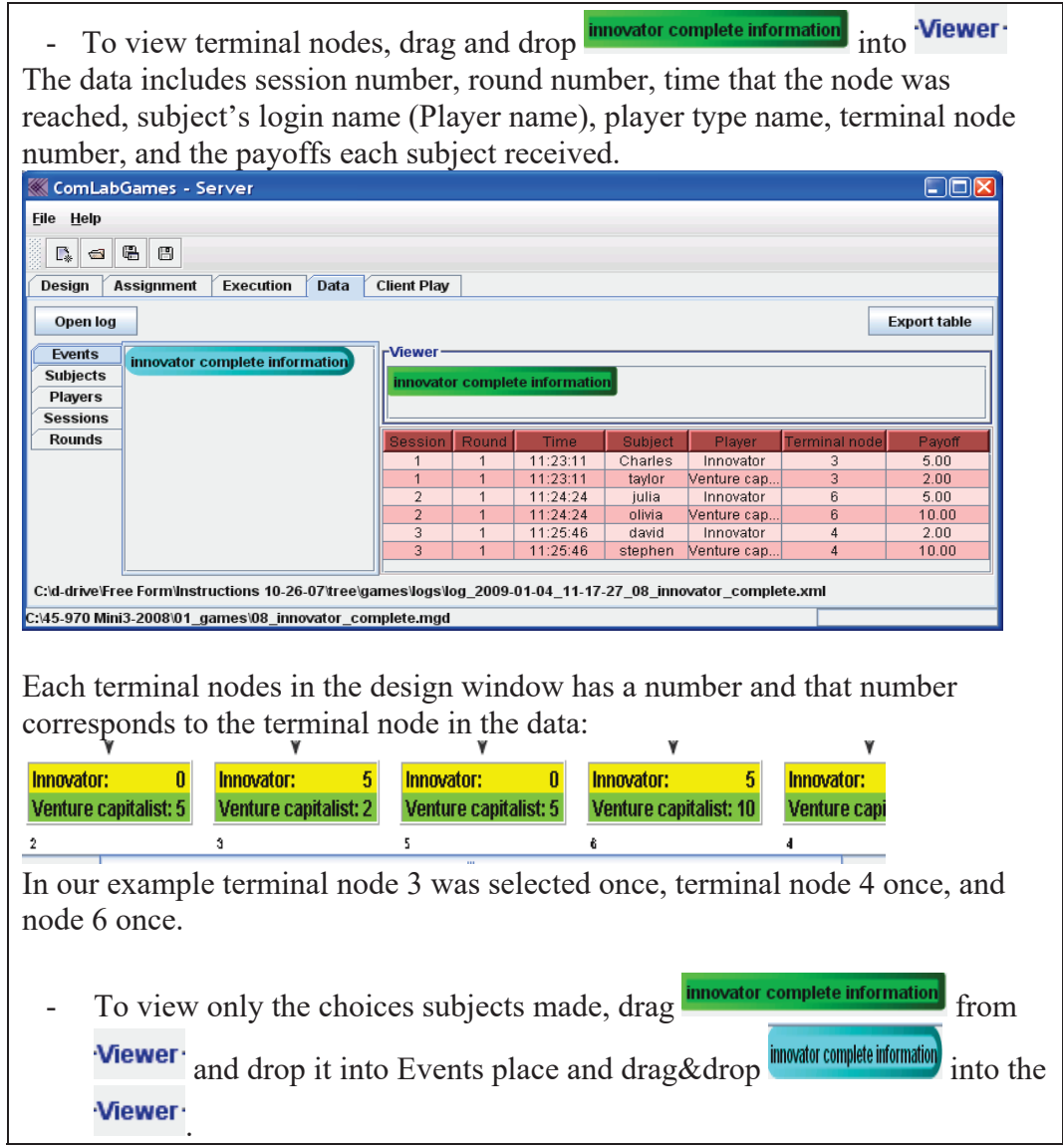

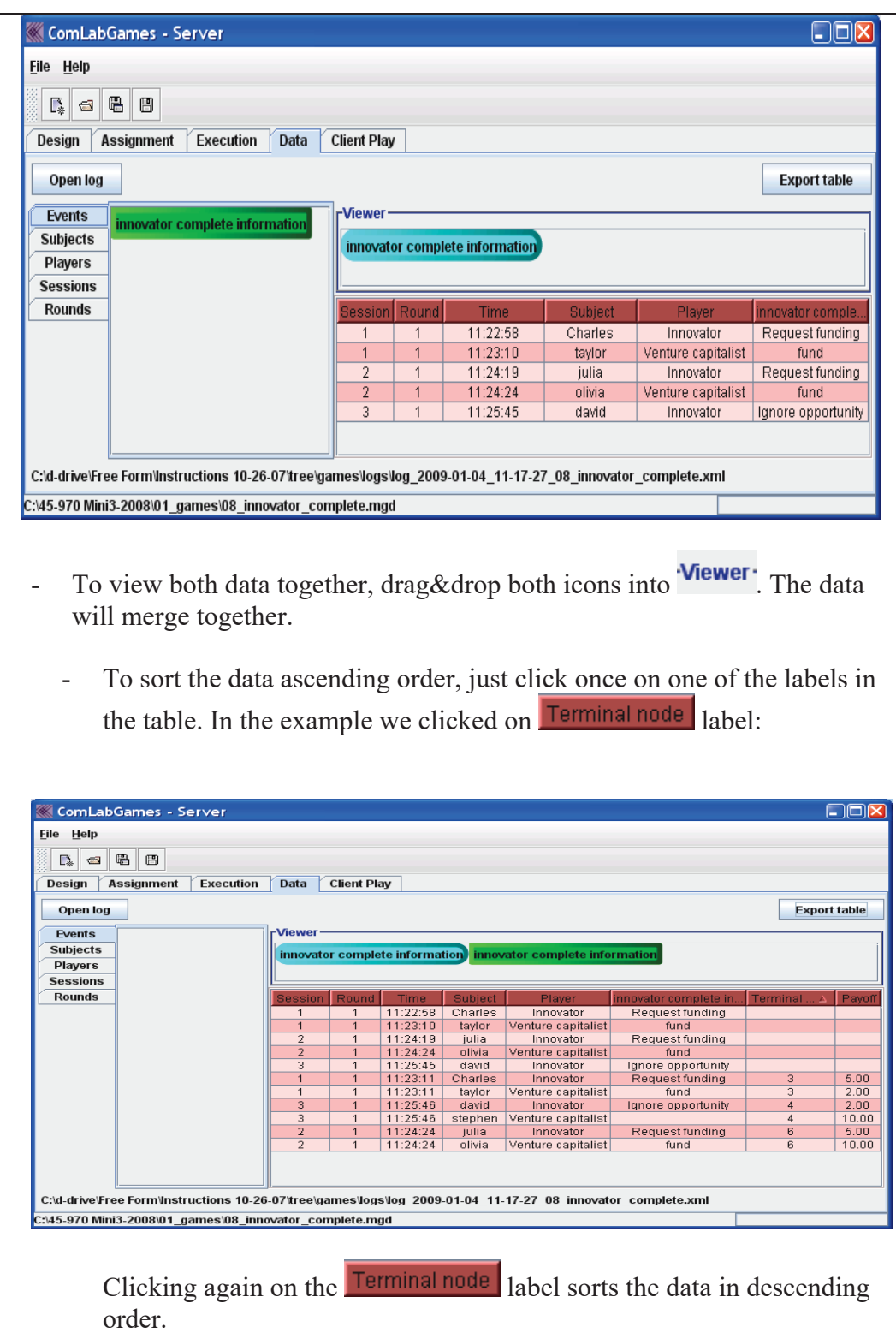

- To view a subset of subjects, click on **Subjects** and select the names.

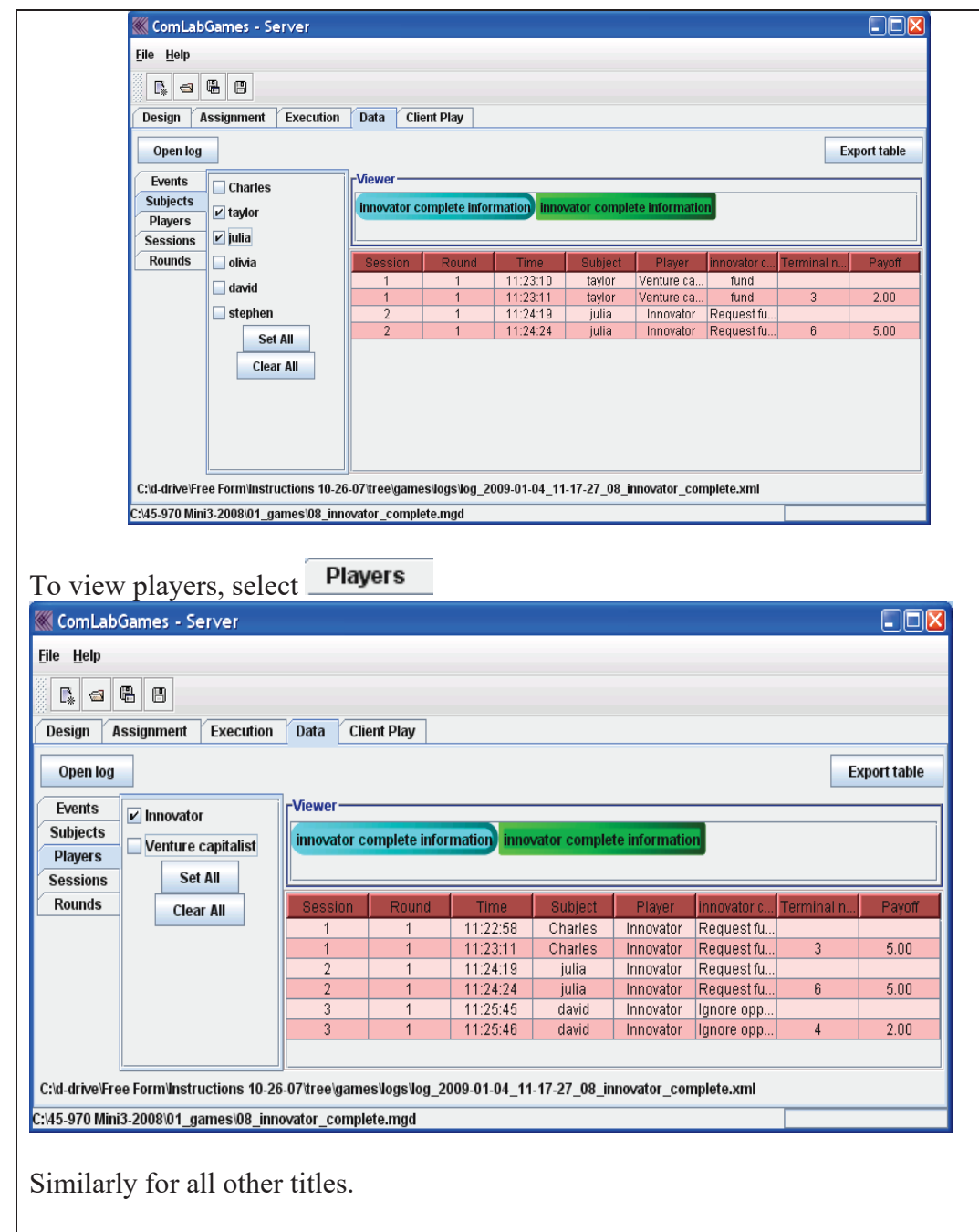

 $\bullet$  Select  $\overline{\phantom{a}}$  select  $\overline{\phantom{a}}$  to create an ASCII file for the viewing/using the data in other programs such as Excel, STATA, Mathlab etc.

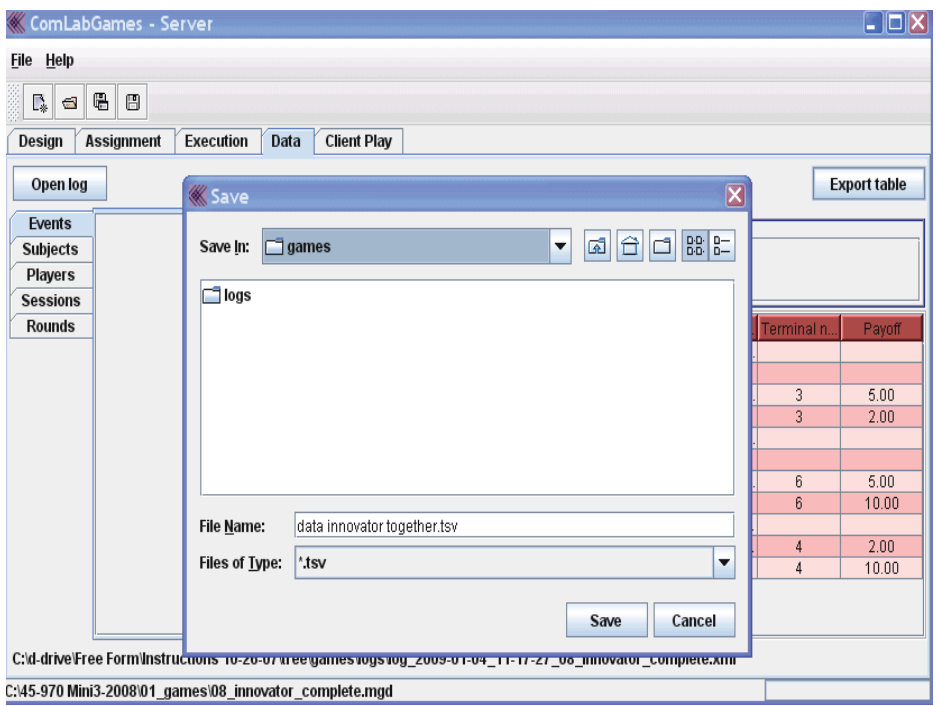

- In order to save the data in ASCII form the variable icons that you want to select have to be placed in **Viewer**.
- File name has a default extension \*.tsv. In the example above the file name is called "data innovator together.tsv"
- x **Open Excel to read the data and use them for statistical analysis**

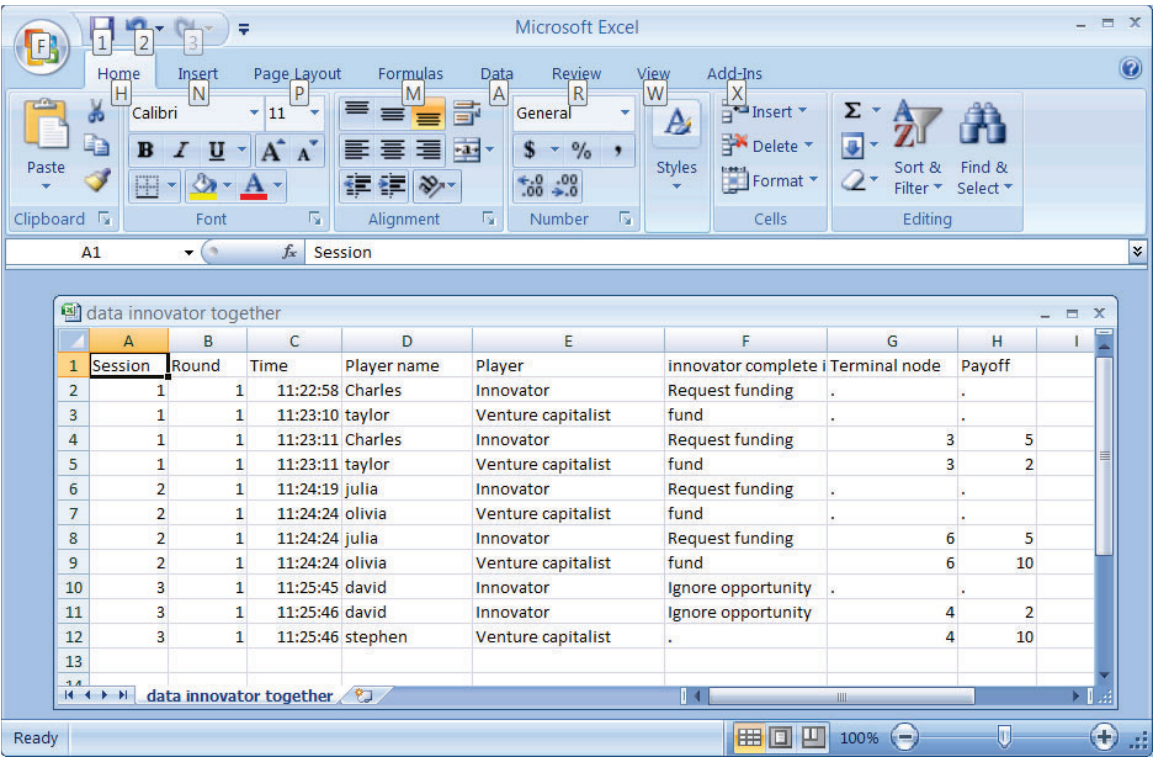